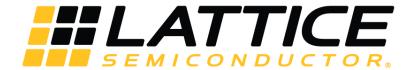

# **Lattice Embedded Vision Development Kit**

# **User Guide**

FPGA-UG-02015-1.3

November 2018

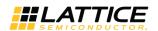

## **Contents**

| Acronyms in This Document                                           | 4  |
|---------------------------------------------------------------------|----|
| 1. Introduction                                                     | 5  |
| 2. Functional Description                                           | 6  |
| 2.1. CrossLink                                                      | 6  |
| 2.2. ECP5                                                           | 7  |
| 2.3. Sil1136                                                        | 7  |
| 3. Demo Requirements                                                | 8  |
| 3.1. CrossLink VIP Input Bridge Board                               | 9  |
| 3.2. ECP5 VIP Processor Board                                       | 11 |
| 3.3. HDMI VIP Output Bridge Board                                   | 13 |
| 4. Jumper Settings                                                  | 15 |
| 5. Demo Procedure                                                   | 16 |
| 6. Demo Package Directory Structure                                 | 17 |
| 7. Pinout Information                                               | 18 |
| 7.1. CrossLink                                                      | 18 |
| 7.2. ECP5                                                           | 19 |
| 8. Ordering Information                                             | 20 |
| References                                                          | 21 |
| Technical Support                                                   | 22 |
| Appendix A. Lattice Embedded Vision Development Kit Setup           | 23 |
| Appendix B. Programming the Lattice Embedded Vision Development Kit | 24 |
| Using Diamond Programmer with the EVDK                              |    |
| ECP5 SPI Flash Programming                                          | 24 |
| Erasing the ECP5 Prior to Reprogramming                             | 24 |
| Programming the SPI on the ECP5 VIP Processor Board                 | 25 |
| CrossLink SPI Flash Programming                                     | 27 |
| Erasing the CrossLink FPGA Prior to Reprogramming                   | 27 |
| Programming the SPI on the CrossLink VIP Input Bridge Board         | 28 |
| Troubleshooting CrossLink VIP Input Bridge Board Programming        |    |
| Revision History                                                    |    |

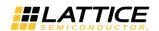

# **Figures**

| Figure 2.2. CrossLink Functional Block Diagram                                                                                                    | Figure 2.1. 2:1 MIPI CSI-2 to HDMI Bridge System Diagram           | 6  |
|----------------------------------------------------------------------------------------------------|--------------------------------------------------------------------|----|
| Figure 2.4. Sil1136 Functional Block Diagram       7         Figure 3.1. Dual Camera to HDMI Setup       8         Figure 3.2. Top and Bottom View of CrossLink VIP Input Bridge Board       10         Figure 3.3. Top and Bottom View of ECPS VIP Processor Board       12         Figure 3.4. Top and Bottom View of HDMI VIP Output Board       14         Figure 5.1. Dual Camera Merged Image       16         Figure B.1. Create a New Blank Project       24         Figure B.2. Selecting Device       25         Figure B.3. Device Operation       25         Figure B.4. Device Properties       26         Figure B.5. Output Console       27         Figure B.7. Device Operation       28         Figure B.8. Device Properties       29         Figure B.9. Output Console       29         Figure B.9. Output Console       29         Figure B.9. Output Console       29         Table 4.1. CrossLink VIP Input Bridge Board       15         Table 2. ECP5 VIP Processor Board       15         Table 7.1. CrossLink Pinouts       18         Table 7.2. ECP5 Pinouts       19         Table 8.1. Ordering Information       20         Table B.1. SPI Flash Options Selection Guide       26 | Figure 2.2. CrossLink Functional Block Diagram                     | 6  |
| Figure 3.1. Dual Camera to HDMI Setup                                                                                                    | Figure 2.3. ECP5 Functional Block Diagram                          | 7  |
| Figure 3.2.Top and Bottom View of CrossLink VIP Input Bridge Board                                                                                                    | Figure 2.4. Sil1136 Functional Block Diagram                       | 7  |
| Figure 3.3. Top and Bottom View of ECP5 VIP Processor Board       12         Figure 3.4. Top and Bottom View of HDMI VIP Output Board       14         Figure 5.1. Dual Camera Merged Image       16         Figure B.1. Create a New Blank Project       24         Figure B.2. Selecting Device       25         Figure B.3. Device Operation       25         Figure B.4. Device Properties       26         Figure B.5. Output Console       27         Figure B.6. Select Device       27         Figure B.7. Device Operation       28         Figure B.8. Device Properties       29         Figure B.9. Output Console       29         Table 4.1. CrossLink VIP Input Bridge Board       15         Table 4.2. ECP5 VIP Processor Board       15         Table 7.1. CrossLink Pinouts       18         Table 7.2. ECP5 Pinouts       19         Table 8.1. Ordering Information       20         Table B.1. SPI Flash Options Selection Guide       26                                                                                                    | Figure 3.1. Dual Camera to HDMI Setup                              | 8  |
| Figure 3.4. Top and Bottom View of HDMI VIP Output Board                                                                                                    | Figure 3.2.Top and Bottom View of CrossLink VIP Input Bridge Board | 10 |
| Figure 5.1. Dual Camera Merged Image       16         Figure B.1. Create a New Blank Project       24         Figure B.2. Selecting Device       25         Figure B.3. Device Operation       25         Figure B.4. Device Properties       26         Figure B.5. Output Console       27         Figure B.6. Select Device       27         Figure B.7. Device Operation       28         Figure B.8. Device Properties       29         Figure B.9. Output Console       29         Table 4.1. CrossLink VIP Input Bridge Board       15         Table 4.2. ECP5 VIP Processor Board       15         Table 7.1. CrossLink Pinouts       15         Table 7.2. ECP5 Pinouts       18         Table 7.2. ECP5 Pinouts       19         Table 8.1. Ordering Information       20         Table B.1. SPI Flash Options Selection Guide       26                                                                                                    | Figure 3.3. Top and Bottom View of ECP5 VIP Processor Board        | 12 |
| Figure B.1. Create a New Blank Project       24         Figure B.2. Selecting Device       25         Figure B.3. Device Operation       25         Figure B.4. Device Properties       26         Figure B.5. Output Console       27         Figure B.6. Select Device       27         Figure B.7. Device Operation       28         Figure B.8. Device Properties       29         Figure B.9. Output Console       29         Table 4.1. CrossLink VIP Input Bridge Board       15         Table 4.2. ECP5 VIP Processor Board       15         Table 7.1. CrossLink Pinouts       18         Table 7.2. ECP5 Pinouts       19         Table 8.1. Ordering Information       20         Table B.1. SPI Flash Options Selection Guide       26                                                                                                    | Figure 3.4. Top and Bottom View of HDMI VIP Output Board           | 14 |
| Figure B.2. Selecting Device                                                                                                    | Figure 5.1. Dual Camera Merged Image                               | 16 |
| Figure B.3. Device Operation                                                                                                    | Figure B.1. Create a New Blank Project                             | 24 |
| Figure B.4. Device Properties                                                                                                    | Figure B.2. Selecting Device                                       | 25 |
| Figure B.5. Output Console                                                                                                    | Figure B.3. Device Operation                                       | 25 |
| Figure B.6. Select Device                                                                                                    | Figure B.4. Device Properties                                      | 26 |
| Figure B.7. Device Operation                                                                                                    | Figure B.5. Output Console                                         | 27 |
| Figure B.8. Device Properties                                                                                                    | Figure B.6. Select Device                                          | 27 |
| Tables29Table 4.1. CrossLink VIP Input Bridge Board15Table 4.2. ECP5 VIP Processor Board15Table 7.1. CrossLink Pinouts18Table 7.2. ECP5 Pinouts19Table 8.1. Ordering Information20Table B.1. SPI Flash Options Selection Guide26                                                                                                    | Figure B.7. Device Operation                                       | 28 |
| TablesTable 4.1. CrossLink VIP Input Bridge Board15Table 4.2. ECP5 VIP Processor Board15Table 7.1. CrossLink Pinouts18Table 7.2. ECP5 Pinouts19Table 8.1. Ordering Information20Table B.1. SPI Flash Options Selection Guide26                                                                                                    | Figure B.8. Device Properties                                      | 29 |
| Table 4.1. CrossLink VIP Input Bridge Board                                                                                                    | Figure B.9. Output Console                                         | 29 |
| Table 4.1. CrossLink VIP Input Bridge Board                                                                                                    |                                                                    |    |
| Table 4.1. CrossLink VIP Input Bridge Board                                                                                                    | <b>-</b>                                                           |    |
| Table 4.2. ECP5 VIP Processor Board                                                                                                    | lables                                                             |    |
| Table 7.1. CrossLink Pinouts18Table 7.2. ECP5 Pinouts19Table 8.1. Ordering Information20Table B.1. SPI Flash Options Selection Guide26                                                                                                    | Table 4.1. CrossLink VIP Input Bridge Board                        | 15 |
| Table 7.2. ECP5 Pinouts19Table 8.1. Ordering Information20Table B.1. SPI Flash Options Selection Guide26                                                                                                    | Table 4.2. ECP5 VIP Processor Board                                | 15 |
| Table 8.1. Ordering Information                                                                                                    | Table 7.1. CrossLink Pinouts                                       | 18 |
| Table B.1. SPI Flash Options Selection Guide                                                                                                    | Table 7.2. ECP5 Pinouts                                            | 19 |
| •                                                                                                    | Table 8.1. Ordering Information                                    | 20 |
| •                                                                                                    | Table B.1. SPI Flash Options Selection Guide                       | 26 |
|                                                                                                    | Table B.2. SPI Flash Options Selection Guide                       | 28 |

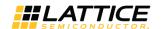

# **Acronyms in This Document**

A list of acronyms used in this document.

| Acronym          | Definition                           |
|------------------|--------------------------------------|
| CSI              | Camera Serial Interface              |
| EVDK             | Embedded Vision Development Kit      |
| GPIO             | General Purpose Input/Output         |
| HDMI             | High Definition Multimedia Interface |
| I <sup>2</sup> C | Inter-Integrated Circuit             |
| MIPI             | Mobile Industry Processing Interface |
| VIP              | Video Interface Platform             |
| USB              | Universal Serial Bus                 |

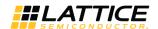

## 1. Introduction

This document describes the design and setup procedure for the Lattice Embedded Vision Development Kit (EVDK) to demonstrate dual CSI-2 camera to High Definition Multimedia Interface (HDMI®) bridging that features the CrossLink™, FPGA, ECP5™ FPGA and Sil1136 transmitter devices.

Figure 2.1 shows the Lattice Embedded Vision Development Kit that is designed as a stackable modular architecture with 80 mm × 80 mm form factor. The Lattice Embedded Vision Development Kit consists of three boards:

- CrossLink Video Interface Platform (VIP) Input Bridge Board
- ECP5 VIP Processor Board
- HDMI VIP Output Bridge Board

The figures shown in this document are of the Revision C version of the Embedded Vision Development Kit, for earlier versions refer to the individual evaluation board's user guide. For more information on Embedded Vision Development Kit, visit www.latticesemi.com/en/Products/DevelopmentBoardsAndKits/EmbeddedVisionDevelopmentKit.aspx

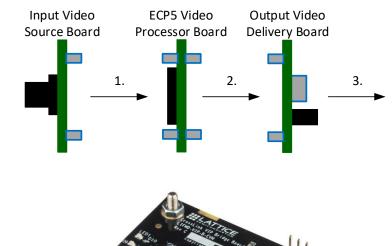

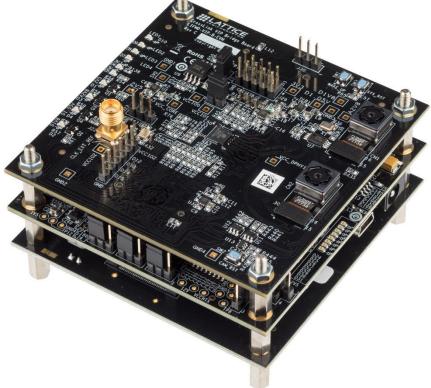

Figure 1.1. 2:1 MIPI CSI-2 to HDMI Bridge

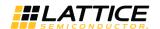

## 2. Functional Description

The dual camera Mobile Industry Processing Interface (MIPI®) CSI-2 to HDMI demo uses a Sony IMX214 camera to output 1080p video over four MIPI data lanes, each running at 371.25 Mb/s. CrossLink VIP input bridge board receives the MIPI video stream from onboard camera sensor and extracts the video pixels. These video pixels from two cameras are merged side by side and the combined image data is transmitted to ECP5 in the form of parallel CMOS interface on the ECP5 video processor board through board-to-board connectors.

The ECP5 FPGA processes the merged sensor image and sends processed parallel image data to the Sil1136 HDMI transmitter on the HDMI VIP output bridge board through board to board connectors. The Sil1136 chip transmits the video data via HDMI to the 1080p display.

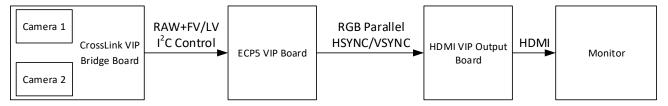

Figure 2.1. 2:1 MIPI CSI-2 to HDMI Bridge System Diagram

#### 2.1. CrossLink

The dual-camera-to-parallel design receives the serial, source-synchronous MIPI data from two MPI CSI-2 cameras, reserializes the serial data into bytes and extracts the control signal from MIPI data packets. The byte data is sent to Byte to Pixel module which converts the byte data into RAW10 data. The two streams of RAW data are sent to the Image merger logic which combines the parallel data from both data streams and sends it to the ECP5 board. The onboard CSI-2 cameras are configured through the I<sup>2</sup>C master interface on ECP5 VIP processor board. Figure 2.2 shows the CrossLink functional block diagram.

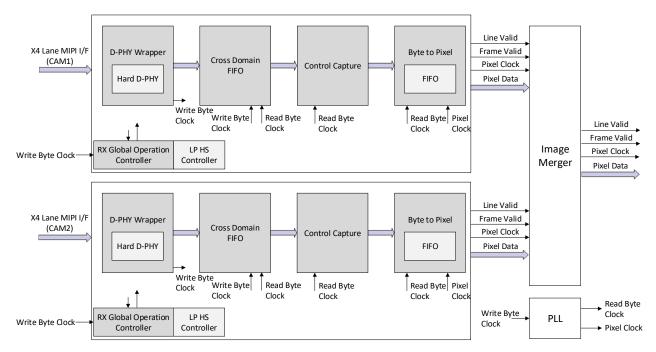

Figure 2.2. CrossLink Functional Block Diagram

© 2017-2018 Lattice Semiconductor Corp. All Lattice trademarks, registered trademarks, patents, and disclaimers are as listed at www.latticesemi.com/legal.

All other brand or product names are trademarks or registered trademarks of their respective holders. The specifications and information herein are subject to change without notice.

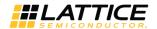

#### 2.2. ECP5

The ECP5 FPGA receives RAW10 data from CrossLink, does the fundamental image processing, and sends it to the HDMI board. Figure 2.3 shows the Lattice Programmable Image Processing Module. This module improves the quality of an image from a sensor by:

- Auto Brightness The Auto Brightness module adjusts the intensity of incoming sensor data.
- Debayer The Debayer converts the RAW10 Bayer data into separate red, green and blue pixels per clock cycle.
- Color Space Converter Colors directly from an image sensor do not match the real world by default. The Color Space Converter matrix corrects this issue. There are gain and offset controls for each color, as well as the influence of one color on the other.
- Gamma Correction Gamma Correction is a type of pre-distortion correction made to video frames to offset the non-linear behavior of display systems.

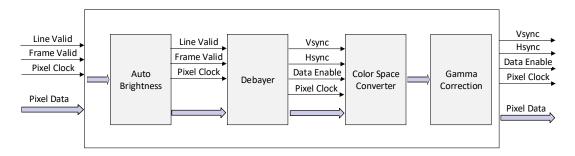

Figure 2.3. ECP5 Functional Block Diagram

#### 2.3. Sil1136

Figure 2.4 shows the functional block diagram of the Sil1136 HDMI transmitter. This transmitter device is configured to output 1080p60 through the ECP5 I<sup>2</sup>C Master interface on ECP5 VIP processor board. It receives 36-bit RGB data and control signals from ECP5 and converts it to HDMI format that is displayed on the HDMI monitor.

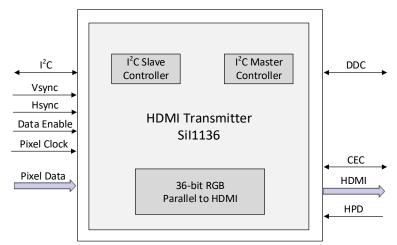

Figure 2.4. Sil1136 Functional Block Diagram

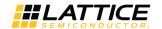

# 3. Demo Requirements

The following equipment is required for the demo:

- LF-EVDK1-EVN Demo Kit
- HDMI monitor
- HDMI cable
- DC power adapter (12 V)
- Laptop/PC
- Bit/JED file
- USB 2.0 Type A to Mini-B cable\*
- Lattice Diamond® Programmer version 3.7 or higher\*

\*Note: Required only in re-programming.

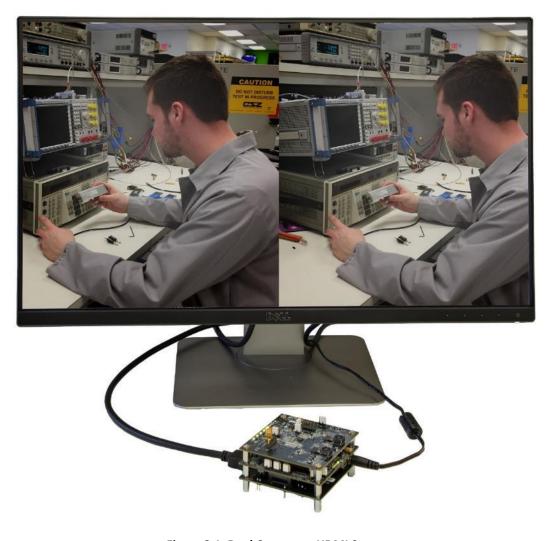

Figure 3.1. Dual Camera to HDMI Setup

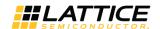

## 3.1. CrossLink VIP Input Bridge Board

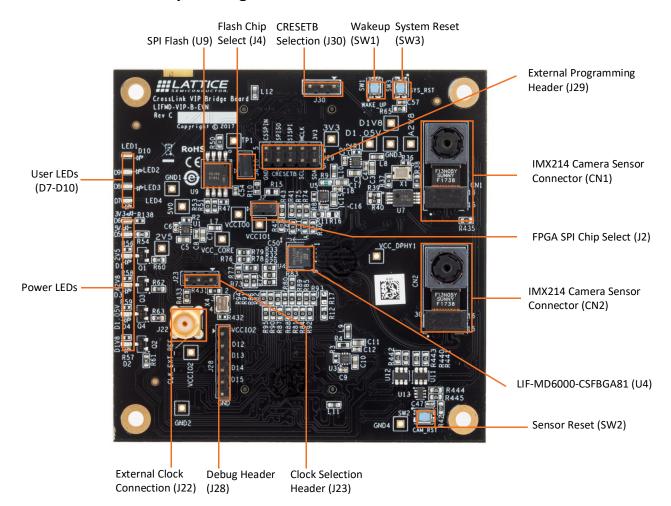

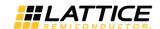

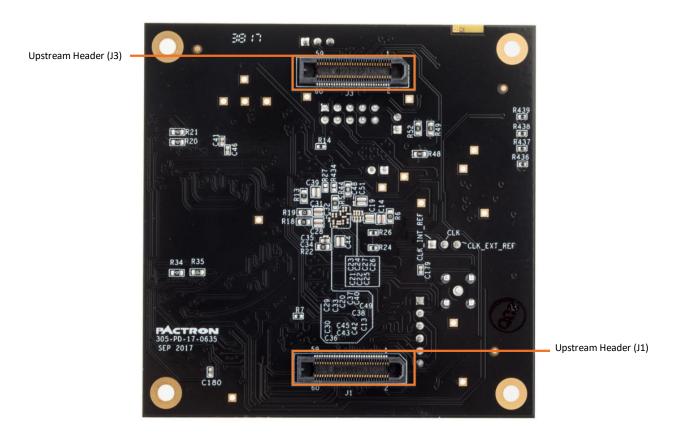

Figure 3.2.Top and Bottom View of CrossLink VIP Input Bridge Board

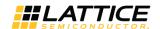

## 3.2. ECP5 VIP Processor Board

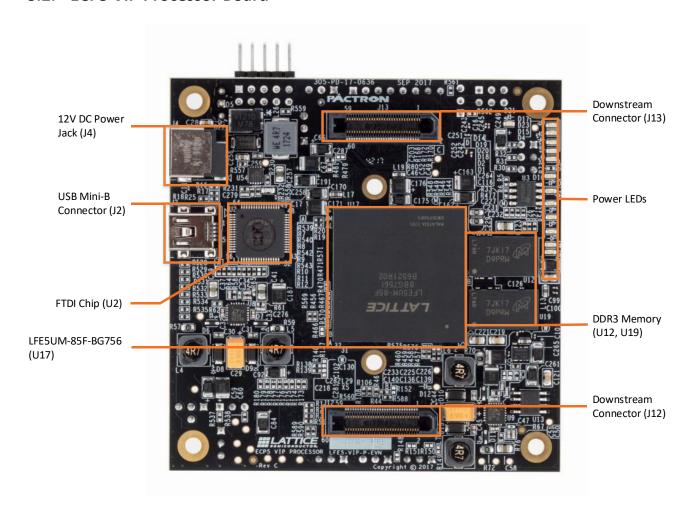

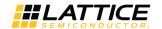

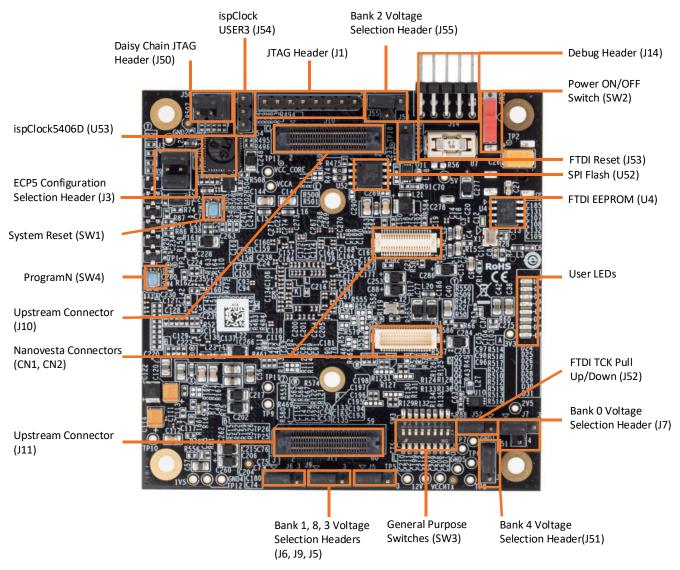

Figure 3.3. Top and Bottom View of ECP5 VIP Processor Board

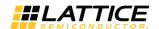

## 3.3. HDMI VIP Output Bridge Board

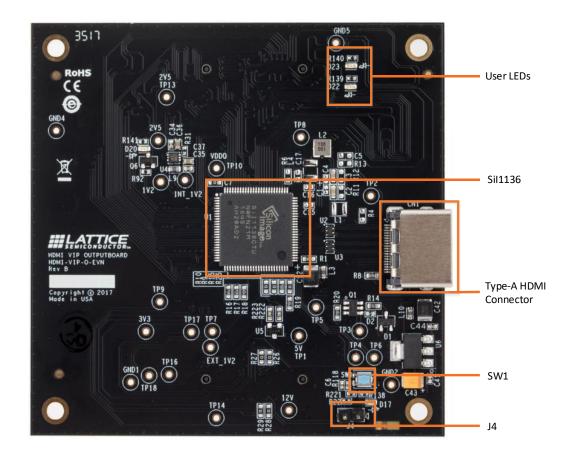

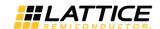

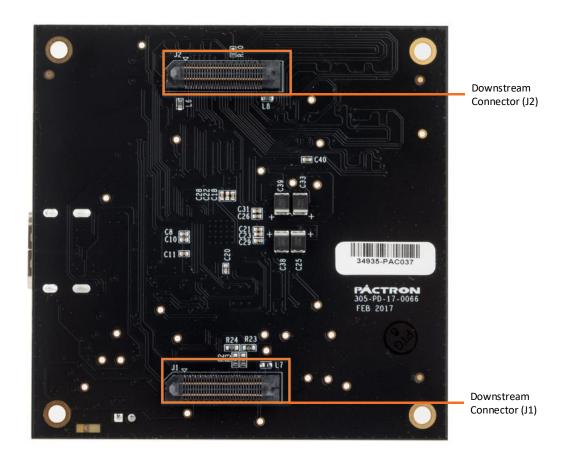

Figure 3.4. Top and Bottom View of HDMI VIP Output Board

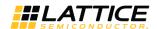

# 4. Jumper Settings

## Table 4.1. CrossLink VIP Input Bridge Board

| Jumper | Description               | Default                                |
|--------|---------------------------|----------------------------------------|
| J2     | CrossLink SPI Chip Select | Short                                  |
| J4     | SPI Flash Chip Select     | Short                                  |
| J30    | CRESETB selection         | Open                                   |
| _      | _                         | All other headers should be kept open. |

#### **Table 4.2. ECP5 VIP Processor Board**

| Jumper | Description                  | Default                                          |
|--------|------------------------------|--------------------------------------------------|
| J3     | ECP5 Configuration Selection | Connect 1 and 2 and connect 5 and 6 (Master SPI) |
| J5     | Bank 3 Voltage Selection     | Connect 1 and 2 (3.3 V)                          |
| J6     | Bank 1 Voltage Selection     | Connect 1 and 2 (3.3 V)                          |
| J7     | Bank 0 Voltage Selection     | Connect 2 and 3 (3.3 V)                          |
| J9     | Bank 8 Voltage Selection     | Connect 1 and 2 (3.3 V)                          |
| J50    | JTAG Daisy Chain             | Connect 1 and 2 and connect 3 and 5 (ECP5 Only)  |
| J51    | Bank 4 Voltage Selection     | Connect 1 and 2 (3.3 V)                          |
| J52    | FTDI TCK Pull Up/Down        | Connect 2 and 3 (JTAG)                           |
| J53    | FTDI Reset                   | Connect 1 and 2 (Pulled High)                    |
| J55    | Bank 2 Voltage               | Connect 2 and 3 (3.3 V)                          |
| _      | _                            | All other headers should be kept open.           |

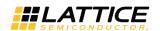

# 5. Demo Procedure

To set up the demonstration:

- 1. Connect the ECP5 VIP processor board to the wall socket using 12 V power adapter.
- 2. Power up the demo kit by turning on SW2 on ECP5 VIP processor board.
- 3. Connect the HDMI cable from CN1 of HDMI VIP output board to the HDMI display/monitor. The monitor displays the dual camera merged image as shown in Figure 5.1.

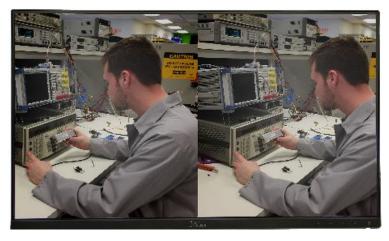

Figure 5.1. Dual Camera Merged Image

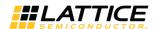

## 6. Demo Package Directory Structure

The key files and directories are listed below:

Dual\_CSI-2\_Camera\_to\_HDMI\_Bridge\_Demo

CrossLink\_DualCSI2toRaw10

bitstream

DualCSI2toRaw10.bit

source

DualCSI2toRaw10.ldfDualCSI2toRaw10.lpfDualCSI2toRaw101.sty

ECP5\_Raw10toParallel

bitstream

Raw10toParallel.bit

source

Raw10toParallel.ldf

Raw10toParallel.lpf

Raw10toParallel1.sty

(Main directory)

(CrossLink design directory)

(CrossLink bitstream)

(CrossLink source files)

(CrossLink Diamond Project File) (CrossLink Project Settings File) (CrossLink Project Strategy File)

(ECP5 design directory)

(ECP5 bitstream)

(ECP5 source files)

(ECP5 Diamond Project File)

(ECP5 Project Settings File)

(ECP5 Project Strategy File)

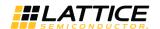

# 7. Pinout Information

## 7.1. CrossLink

Table 7.1 lists the CrossLink pinouts used for the demo.

**Table 7.1. CrossLink Pinouts** 

| Port Name      | Pin                     | Bank | Buffer Type  | Site      | Properties                          |  |
|----------------|-------------------------|------|--------------|-----------|-------------------------------------|--|
| reset_n_i      | J4                      | 1    | LVCMOS33_IN  | PB38C     | Pull: Up, Clamp: On, Hysteresis: On |  |
| Camera Senso   | Camera Sensor Interface |      |              |           |                                     |  |
| clk_p_i        | A1                      | 61   | DPHY_BIDI    | DPHY1_CKP | _                                   |  |
| clk_n_i        | A2                      | 61   | DPHY_BIDI    | DPHY1_CKN | _                                   |  |
| d0_p_i         | B1                      | 61   | DPHY_BIDI    | DPHY1_DP0 | _                                   |  |
| d0_n_i         | B2                      | 61   | DPHY_BIDI    | DPHY1_DN0 | _                                   |  |
| d1_p_i         | A3                      | 61   | DPHY_BIDI    | DPHY1_DP1 | _                                   |  |
| d1_n_i         | В3                      | 61   | DPHY_BIDI    | DPHY1_DN1 | -                                   |  |
| d2_p_i         | C1                      | 61   | DPHY_BIDI    | DPHY1_DP2 | -                                   |  |
| d2_n_i         | C2                      | 61   | DPHY_BIDI    | DPHY1_DN2 | _                                   |  |
| d3_p_i         | A4                      | 61   | DPHY_BIDI    | DPHY1_DP3 | _                                   |  |
| d3_n_i         | B4                      | 61   | DPHY_BIDI    | DPHY1_DN3 | _                                   |  |
| clk_p_i_s      | A8                      | 60   | DPHY_BIDI    | DPHY0_CKP | _                                   |  |
| clk_n_i_s      | A9                      | 60   | DPHY_BIDI    | DPHY0_CKN | _                                   |  |
| d0_p_i_s       | B7                      | 60   | DPHY_BIDI    | DPHY0_DP0 | _                                   |  |
| d0_n_i_s       | A7                      | 60   | DPHY_BIDI    | DPHY0_DN0 | -                                   |  |
| d1_p_i_s       | B8                      | 60   | DPHY_BIDI    | DPHY0_DP1 | -                                   |  |
| d1_n_i_s       | В9                      | 60   | DPHY_BIDI    | DPHY0_DN1 | _                                   |  |
| d2_p_i_s       | В6                      | 60   | DPHY_BIDI    | DPHY0_DP2 | _                                   |  |
| d2_n_i_s       | A6                      | 60   | DPHY_BIDI    | DPHY0_DN2 | _                                   |  |
| d3_p_i_s       | C8                      | 60   | DPHY_BIDI    | DPHY0_DP3 | _                                   |  |
| d3_n_i_s       | C9                      | 60   | DPHY_BIDI    | DPHY0_DN3 | _                                   |  |
| ECP5 Interface | •                       |      |              |           |                                     |  |
| pixel_clk      | J6                      | 1    | LVCMOS33_OUT | PB29C     | Drive: 6 mA, Clamp: On              |  |
| fv             | J3                      | 1    | LVCMOS33_OUT | PB43C     | Drive: 6 mA, Clamp: On              |  |
| lv             | Н3                      | 1    | LVCMOS33_OUT | PB43D     | Drive: 6 mA, Clamp: On              |  |
| pixdata[0]     | F9                      | 2    | LVCMOS33_OUT | PB2A      | Drive: 6 mA, Clamp: On              |  |
| pixdata[1]     | F8                      | 2    | LVCMOS33_OUT | PB2B      | Drive: 6 mA, Clamp: On              |  |
| pixdata[2]     | G9                      | 2    | LVCMOS33_OUT | PB2C      | Drive: 6 mA, Clamp: On              |  |
| pixdata[3]     | G8                      | 2    | LVCMOS33_OUT | PB2D      | Drive: 6 mA, Clamp: On              |  |
| pixdata[4]     | E9                      | 2    | LVCMOS33_OUT | PB6A      | Drive: 6 mA, Clamp: On              |  |
| pixdata[5]     | E8                      | 2    | LVCMOS33_OUT | PB6B      | Drive: 6 mA, Clamp: On              |  |
| pixdata[6]     | Н9                      | 2    | LVCMOS33_OUT | PB6C      | Drive: 6 mA, Clamp: On              |  |
| pixdata[7]     | Н8                      | 2    | LVCMOS33_OUT | PB6D      | Drive: 6 mA, Clamp: On              |  |
| pixdata[8]     | F7                      | 2    | LVCMOS33_OUT | PB12A     | Drive: 6 mA, Clamp: On              |  |
| pixdata[9]     | E7                      | 2    | LVCMOS33_OUT | PB12B     | Drive: 6 mA, Clamp: On              |  |

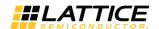

## 7.2. ECP5

Table 7.2 lists the ECP5 pinouts used for the demo.

**Table 7.2. ECP5 Pinouts** 

| Port Name           | Pin   | Bank | Buffer Type  | Site   | Properties                            |
|---------------------|-------|------|--------------|--------|---------------------------------------|
| clk_i               | E17   | 1    | LVCMOS33_IN  | _      | _                                     |
| reset_n             | AH1   | 8    | LVCMOS33_IN  | PB4B   | Pull: Down, Clamp: On, Hysteresis: On |
| q                   | AG30  | 4    | LVCMOS33_OUT | PB114B | Drive:8 mA, Clamp: On, Slew: Slow     |
| CrossLink Interface |       |      |              |        |                                       |
| CSI2_sens_clk       | P27   | 2    | LVCMOS33_IN  | PR44C  | Pull: Down, Clamp: On, Hysteresis: On |
| CSI2_sens_fv        | K27   | 2    | LVCMOS33_IN  | PR38A  | Pull: Down, Clamp: On, Hysteresis: On |
| CSI2_sens_lv        | K26   | 2    | LVCMOS33_IN  | PR38B  | Pull: Down, Clamp: On, Hysteresis: On |
| CSI2_sens_data[0]   | A13   | 0    | LVCMOS33_IN  | PT42B  | Pull: Down, Clamp: On, Hysteresis: On |
| CSI2_sens_data[1]   | A8    | 0    | LVCMOS33_IN  | PT20B  | Pull: Down, Clamp: On, Hysteresis: On |
| CSI2_sens_data[2]   | F9    | 0    | LVCMOS33_IN  | PT22A  | Pull: Down, Clamp: On, Hysteresis: On |
| CSI2_sens_data[3]   | D9    | 0    | LVCMOS33_IN  | PT22B  | Pull: Down, Clamp: On, Hysteresis: On |
| CSI2_sens_data[4]   | C9    | 0    | LVCMOS33_IN  | PT24A  | Pull: Down, Clamp: On, Hysteresis: On |
| CSI2_sens_data[5]   | A9    | 0    | LVCMOS33_IN  | PT24B  | Pull: Down, Clamp: On, Hysteresis: On |
| CSI2_sens_data[6]   | C10   | 0    | LVCMOS33_IN  | PT29B  | Pull: Down, Clamp: On, Hysteresis: On |
| CSI2_sens_data[7]   | B10   | 0    | LVCMOS33_IN  | PT31A  | Pull: Down, Clamp: On, Hysteresis: On |
| CSI2_sens_data[8]   | A10   | 0    | LVCMOS33_IN  | PT31B  | Pull: Down, Clamp: On, Hysteresis: On |
| CSI2_sens_data[9]   | E11   | 0    | LVCMOS33_IN  | PT33B  | Pull: Down, Clamp: On, Hysteresis: On |
| reset_crosslink     | D13   | 0    | LVCMOS33_OUT | PT40B  | Drive:8 mA, Clamp: On, Slew: Slow     |
| Camera Sensor Inte  | rface |      |              |        |                                       |
| scl                 | D15   | 0    | LVCMOS33_OUT | PT51B  | Drive:8 mA, Clamp: On, Slew: Slow     |
| scl2                | A14   | 0    | LVCMOS33_OUT | PT49B  | Drive:8 mA, Clamp: On, Slew: Slow     |
| sda                 | F15   | 0    | LVCMOS33_OUT | PT51A  | Drive:8 mA, Clamp: On, Slew: Slow     |
| sda2                | B14   | 0    | LVCMOS33_OUT | PT49A  | Drive:8 mA, Clamp: On, Slew: Slow     |
| reset_sensor        | B4    | 0    | LVCMOS33_OUT | PT4B   | Drive:8 mA, Clamp: On, Slew: Slow     |
| Sil1136 Interface   |       |      |              |        |                                       |
| HDMI_scl            | AG1   | 8    | LVCMOS33_OUT | PB4A   | Drive:8 mA, Clamp: On, Slew: Slow     |
| HDMI_sda            | AJ1   | 8    | LVCMOS33_OUT | PB6A   | Drive:8 mA, Clamp: On, Slew: Slow     |
| pixclk_out          | E25   | 1    | LVCMOS33_OUT | PT110A | Drive:8 mA, Clamp: On, Slew: Slow     |
| data_enable         | C25   | 1    | LVCMOS33_OUT | PT107A | Drive:8 mA, Clamp: On, Slew: Slow     |
| hsync               | D25   | 1    | LVCMOS33_OUT | PT107B | Drive:8 mA, Clamp: On, Slew: Slow     |
| vsync               | A25   | 1    | LVCMOS33_OUT | PT105A | Drive:8 mA, Clamp: On, Slew: Slow     |
| pix_blue[0]         | T31   | 3    | LVCMOS33_OUT | PR65B  | Drive:8 mA, Clamp: On, Slew: Slow     |
| pix_blue[1]         | R32   | 3    | LVCMOS33_OUT | PR65A  | Drive:8 mA, Clamp: On, Slew: Slow     |
| pix_blue[2]         | Y32   | 3    | LVCMOS33_OUT | PR86B  | Drive:8 mA, Clamp: On, Slew: Slow     |
| pix_blue[3]         | W31   | 3    | LVCMOS33_OUT | PR86A  | Drive:8 mA, Clamp: On, Slew: Slow     |
| pix_blue[4]         | T29   | 3    | LVCMOS33_OUT | PR53C  | Drive:8 mA, Clamp: On, Slew: Slow     |
| pix_blue[5]         | U28   | 3    | LVCMOS33_OUT | PR53D  | Drive:8 mA, Clamp: On, Slew: Slow     |
| pix_blue[6]         | V27   | 3    | LVCMOS33_OUT | PR56C  | Drive:8 mA, Clamp: On, Slew: Slow     |
| pix_blue[7]         | V26   | 3    | LVCMOS33_OUT | PR56D  | Drive:8 mA, Clamp: On, Slew: Slow     |
| pix_blue[8]         | AC31  | 3    | LVCMOS33_OUT | PR89C  | Drive:8 mA, Clamp: On, Slew: Slow     |
| pix_blue[9]         | AB32  | 3    | LVCMOS33_OUT | PR92A  | Drive:8 mA, Clamp: On, Slew: Slow     |

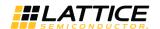

# 8. Ordering Information

## **Table 8.1. Ordering Information**

| Description                             | Ordering Part Number |
|-----------------------------------------|----------------------|
| Lattice Embedded Vision Development Kit | LF-EVDK1-EVN         |

20

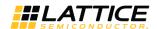

## References

#### For more information, refer to:

- ECP5 and ECP5-5G Family Data Sheet (FPGA-DS-02012, previously DS1044)
- CrossLink Family Data Sheet (FPGA-DS-02007)
- Sil9136-3/Sil1136 HDMI Deep Color Transmitter (Sil-DS-1084)

#### For schematics, refer to:

- ECP5 VIP Processor Board Evaluation Board User Guide (FPGA-EB-02001)
- CrossLink VIP Input Bridge Board Evaluation Board User Guide (FPGA-EB-02002)
- HDMI VIP Output Bridge Board Evaluation Board User Guide (FPGA-EB-02003)

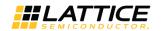

# **Technical Support**

For assistance, submit a technical support case at www.latticesemi.com/techsupport.

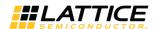

## Appendix A. Lattice Embedded Vision Development Kit Setup

To set up the display demo boards:

- 1. Connect the J3 and J1 connectors of the CrossLink VIP input bridge board to the J10 and J11 connectors of the ECP5 VIP board.
- 2. Connect the J13 and J12 connectors of the ECP5 VIP board to the J2 and J1 connectors of the HDMI VIP output board
- 3. Connect one end of the HDMI cable to the C1 connector of the HDMI VIP output board and the other end to the monitor.
- 4. Connect the 12 V wall power adapter cable to the J4 connector of the ECP5 VIP board.
- 5. The Dual CSI-2 camera to HDMI Bridge design should be programmed into the SPI Flash on the EVDK. This loads the reference design on power up. Refer to Appendix B. Programming the Lattice Embedded Vision Development Kit to update or change the FPGA or SPI Flash images.

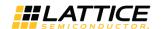

# Appendix B. Programming the Lattice Embedded Vision Development Kit

## Using Diamond Programmer with the EVDK

The EVDK has a built-in download controller for programming. It uses an FT2232H Future Technology Devices International (FTDI) part to convert USB to JTAG. To use the built-in download controller, connect the USB cable from J2 of the ECP5 VIP Processor Board to your PC (with Diamond programming software installed). A mini USB to USB-A cable is included in the EVDK. The USB hub on the PC detects the cable of the USB function on Port 0, making the built-in download controller available for use with the Diamond programming software.

In order to provide a single programming interface for the EVDK, the ECP5 VIP Processor Board's JTAG interface is shared with the CrossLink VIP Input Bridge Board's SPI programming interface. During a JTAG scan, the Diamond Programmer only sees one of the devices:

- LFE5UM-85F, if the CrossLink device is currently programmed
- LIF-MD6000, if the CrossLink device is not programmed

A JTAG scan also erases both ECP5 and CrossLink SRAM images, requiring you to reprogram both devices. When using the Diamond Programmer, selecting *Create a new blank project* and manually selecting the device family and device prevents the erasure of both devices.

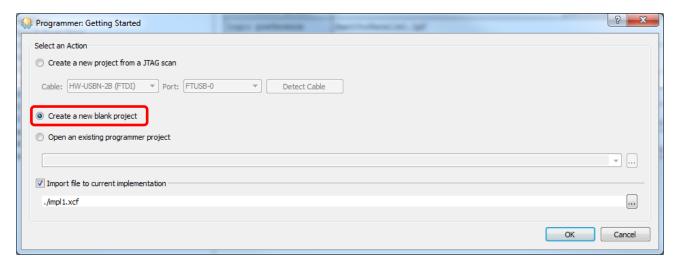

Figure B.1. Create a New Blank Project

## **ECP5 SPI Flash Programming**

#### **Erasing the ECP5 Prior to Reprogramming**

If the ECP5 is already programmed (either directly, or loaded from SPI Flash), erase first the ECP5 SRAM memory, then program the ECP5's SPI Flash in the next section. Keep the board powered when re-programming the SPI Flash in the next section.

To erase the ECP5:

- 1. Launch Diamond Programmer with Create a new blank project.
- Select ECP5UM for Device Family and LFE5UM-85F for Device.

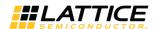

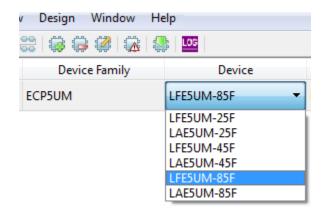

Figure B.2. Selecting Device

- 3. Right-click and select Device Properties.
- 4. Select JTAG 1532 Mode for Access Mode and Erase Only for Operation.

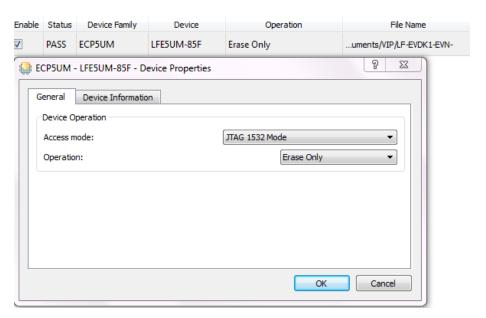

Figure B.3. Device Operation

- 5. Click **OK** to close the Device Properties window.
- 6. Click the **Program** button in Diamond Programmer to start the Erase sequence.

## Programming the SPI on the ECP5 VIP Processor Board

To program the SPI:

- 1. Ensure the ECP5 device is erased by performing Steps 1-6.
- 2. Right-click and select **Device Properties**.
- 3. Select SPI Flash Background Programming for Access mode and make the following selections:
  - a. For **Programming File**, browse and select the **ECP5 bitfile** (\*.bit)
  - b. For SPI Flash Options, refer Table B.1.

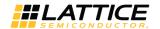

## **Table B.1. SPI Flash Options Selection Guide**

| Item    | Rev A/B          | Rev C                                                                                   |  |
|---------|------------------|-----------------------------------------------------------------------------------------|--|
| Family  | SPI Serial Flash | SPI Serial Flash                                                                        |  |
| Vendor  | Micron           | Macronix                                                                                |  |
| Device  | SPI-N25Q128A     | MX25L12835F                                                                             |  |
| Comment | _                | If the above device is not available in Diamond Programmer, select Macronix MX25L12805. |  |

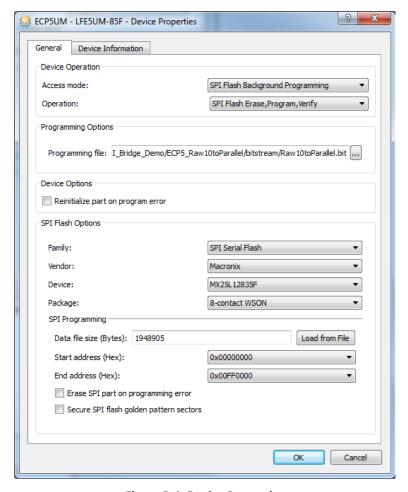

**Figure B.4. Device Properties** 

- 4. Click **OK** to close the **Device Properties** window.
- 5. Click the **Program** button in Diamond Programmer to start the programming sequence.
- 6. After successful programming, the Output console displays the results as shown in Figure B.5.

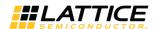

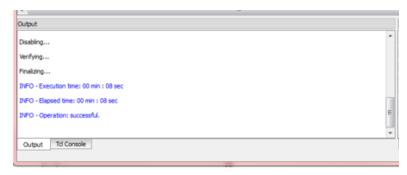

Figure B.5. Output Console

## **CrossLink SPI Flash Programming**

## **Erasing the CrossLink FPGA Prior to Reprogramming**

If the CrossLink device is already programmed (either directly, or loaded from SPI Flash), follow this procedure to first erase the CrossLink SRAM memory before re-programming the CrossLink's SPI Flash. If you are doing this, keep the board powered when re-programming the SPI Flash (so it does not reload on reboot).

To erase CrossLink:

- 1. Launch Diamond Programmer with Create a new blank project.
- 2. Select LIFMD for Device Family and LIF-MD6000 for Device.

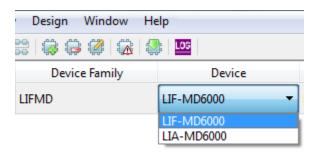

Figure B.6. Select Device

- 3. Right-click and select **Device Properties**.
- 4. Select SSPI SRAM Programming for Access Mode and Erase Only for Operation.

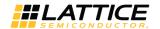

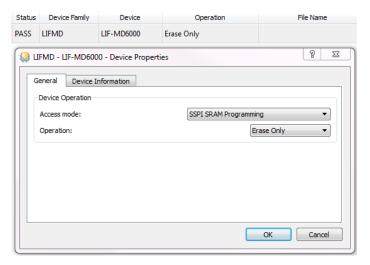

Figure B.7. Device Operation

- 5. Click **OK** to close the Device Properties window.
- 6. Click the **Program** button <sup>!</sup> in Diamond Programmer to start the Erase sequence.

## Programming the SPI on the CrossLink VIP Input Bridge Board

To program the SPI:

- 1. Ensure the CrossLink device is erased by performing Steps 1-6.
- 2. Right-click and select Device Properties.
- 3. Select SPI Flash Programming for Access mode and make the following selections:
  - a. For **Programming File**, browse and select the **CrossLink bitfile** (\*.bit).
  - b. For SPI Flash Options, refer to Table B.2.

Table B.2. SPI Flash Options Selection Guide

| Item    | Rev A/B              | Rev C – Option 1   | Rev C – Option 2     | Rev C – Option 3     |
|---------|----------------------|--------------------|----------------------|----------------------|
| Family  | SPI Serial Flash     | SPI Serial Flash   | SPI Serial Flash     | SPI Serial Flash     |
| Vendor  | Micron / ST Micro    | Micron             | Micron / ST Micro    | Numonyx / Micron     |
| Device  | SPI-M25PX16          | MT25QL128          | SPI-M25PX16          | M25P128              |
| Comment | Marked with ST-Micro | Marked with Micron | Marked with ST-Micro | Marked with Lot Code |
|         | Logo                 | Logo               | Logo                 | Only – No Vendor or  |
|         |                      |                    |                      | Part Number Marking  |

**Note:** Boards are populated with one of any qualified SPI Flash Device (U9). This device is located just below the Lattice logo on the top of the board. It is best to verify this device visually by the marking on the device. Use this table to determine the correct selection in Diamond Programmer.

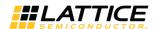

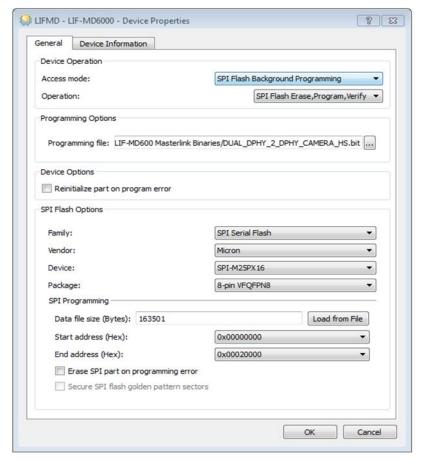

**Figure B.8. Device Properties** 

- 4. Click **OK** to close the **Device Properties** window.
- 5. Click the **Program** button in Diamond Programmer to start the programming sequence.
- 6. After successful programming, the **Output** console displays the results as shown in Figure B.9.

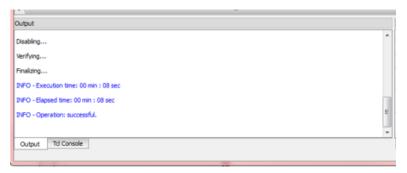

Figure B.9. Output Console

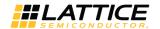

### **Troubleshooting CrossLink VIP Input Bridge Board Programming**

To troubleshoot CrossLink (LIF-MD6000) programming:

- Make sure the CrossLink device is erased prior to programming SPI flash. If you re-power the board, it will reload
  the SPI Flash image to the CrossLink. Follow the sequence in the Crosslink SPI Flash Programming section of this
  document. Erase CrossLink (LIF-MD6000) first, and then perform the SPI Flash programming sequence without repowering the board.
- 2. R47 is a pull-up resistor on the SPI SCK line. This was originally specified as 1 k $\Omega$ . Later testing suggests 10 k $\Omega$  improves noise immunity for SPI Programming. If possible, changing this resistor to 10 k $\Omega$  may improve SPI programming consistency. Boards populated with R47 = 10 k $\Omega$  have a small dot in the silkscreen box, just above the copyright mark.
- 3. For short-term workaround of SPI Flash programming issues, you can use SSPI SRAM Programming (programming CrossLink SRAM directly). This programming will only be retained as long as power remains applied to the board, and the device is not reset.

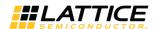

# **Revision History**

#### Revision 1.3, November 2018

| Section                                                                   | Change Summary                                                                                                    |  |
|---------------------------------------------------------------------------|----------------------------------------------------------------------------------------------------|--|
| Appendix B. Programming the<br>Lattice Embedded Vision<br>Development Kit | <ul> <li>Changed value of device in Revision C under Table B.1. SPI Flash Options Selection Guide.</li> <li>Updated Figure B.4. Device Properties.</li> <li>Updated Table B.1. SPI Flash Options Selection Guide.</li> <li>Updated Table B.2. SPI Flash Options Selection Guide.</li> <li>Added Troubleshooting CrossLink VIP Input Bridge Board Programming section.</li> </ul> |  |
| Revision History                                                          | Updated revision history table to new template.                                                                                                    |  |

#### Revision 1.2, February 2018

| 101011 112) 1 001 441 7 1010                                              |                                       |  |
|---------------------------------------------------------------------------|---------------------------------------|--|
| Section                                                                   | Change Summary                        |  |
| Introduction                                                              | Updated figures for Rev C board.      |  |
| Functional Description                                                    | Updated ECP5 section for ECP5 Design. |  |
| Demo Package Directory<br>Structure                                       | General update.                       |  |
| Appendix B. Programming the<br>Lattice Embedded Vision<br>Development Kit | Added this section in the document.   |  |

#### Revision 1.1, January 2018

| Section                                                   | Change Summary                                                                                |
|-----------------------------------------------------------|-----------------------------------------------------------------------------------------------|
| All                                                       | Updated Lattice Semiconductor Logo on the cover pages, headers, and footers of this document. |
| Introduction                                              | Changed pASSP to FPGA.                                                                        |
| Appendix A. Lattice Embedded Vision Development Kit Setup | Changed pASSP to FPGA.                                                                        |

#### Revision 1.0, April 2017

| Section | Change Summary   |
|---------|------------------|
| All     | Initial release. |

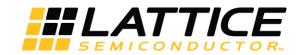

7<sup>th</sup> Floor, 111 SW 5<sup>th</sup> Avenue Portland, OR 97204, USA T 503.268.8000 www.latticesemi.com